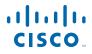

#### QUICK START GUIDE

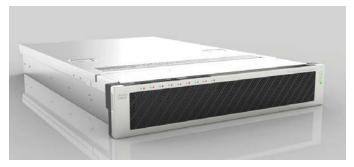

# Cisco C380 and Cisco C680 Email Security Appliance

- 1 Welcome
- 2 Before You Begin
- 3 Document Network Settings
- 4 Plan the Installation
- 5 Install the Appliance in a Rack
- 6 Plug In the Appliance
- 7 Temporarily Change Your IP Address
- 8 Connect to the Appliance
- 9 Power Up the Appliance
- 10 Log In to the Appliance
- 11 Run the System Setup Wizard
- 12 Run the Active Directory Wizard (Optional)
- 13 Configure Network Settings
- **14** Configuration Summary
- 15 You're Done!
- 16 Where to Go from Here

#### Part Number: 78-21151-01

#### **1** Welcome

Thank you for choosing the Cisco C380 and Cisco C680 Email Security Appliance (Cisco C380 and Cisco C680).

The Cisco C380 and Cisco C680 appliance is designed to serve as your SMTP email gateway at your network perimeter—that is, the first appliance with an IP address that is directly accessible to the Internet for sending and receiving email. Many of the features (including reputation filtering, data loss prevention, content scanning, spam detection, and virus protection) require you to install the Cisco appliance into your existing network infrastructure.

This guide describes how to physically install your Cisco C380 and Cisco C680 appliance and use the System Setup Wizard to configure basic settings.

### **2** Before You Begin

Before you begin the installation, make sure that you have the items needed. The following items are included with the Cisco C380 and Cisco C680 Email Security Appliance:

- Quick Start Guide (this guide)
- Slide rail kit
- Power cables (2)
- Ethernet cable for connecting the appliance to your network
- RJ-45 to DB-9 cable for connecting a computer to the console port
- Cisco Content Security documentation pointer card

Note

Two locking keys are included with the locking faceplate version of the Cisco C680 appliance. Keep these keys safe because you will need the 4-digit key code to replace missing keys.

You will need to provide the following items yourself:

- Rack cabinet enclosure (if rack-mounting the appliance)
- 10/100/1000 Base-TX TCP/IP LAN
- Desktop or laptop computer
- Web browser (or SSH and terminal software)
- Network and administrator information for the "Document Network Settings" section on page 4 and "go live" configuration

### **3** Document Network Settings

Before you begin, write down the following information about your network and administrator settings.

| System Settings                                   |                |  |
|---------------------------------------------------|----------------|--|
| Default System Hostname:                          |                |  |
| Email System Alerts To:                           |                |  |
| Deliver Scheduled Reports To:                     |                |  |
| Time Zone Information:                            |                |  |
| NTP Server:                                       |                |  |
| Admin Password:                                   |                |  |
| SenderBase Network Participation:                 | Enable/Disable |  |
| AutoSupport:                                      | Enable/Disable |  |
| Network Integration                               |                |  |
| Default Gateway (Router) IP Address:              |                |  |
| DNS (Internet or Specify Own):                    |                |  |
| Interfaces                                        |                |  |
| Data Port 1                                       |                |  |
| IP Address:                                       |                |  |
| Network Mask:                                     |                |  |
| Fully Qualified Hostname:                         |                |  |
| Accept Incoming Mail Domain:                      |                |  |
| Accept Incoming Mail Destination:                 |                |  |
| Relay Outgoing Mail:                              |                |  |
| Data Port 2                                       |                |  |
| IP Address:                                       |                |  |
| Network Mask:                                     |                |  |
| Fully Qualified Hostname:                         |                |  |
| Accept Incoming Mail Domain:                      |                |  |
| Accept Incoming Mail Destination:                 |                |  |
| Relay Outgoing Mail:                              |                |  |
| Message Security                                  |                |  |
| SenderBase Reputation Filtering:                  | Enable/Disable |  |
| Cisco Anti-Spam Scanning Engine:                  | Enable/Disable |  |
| McAfee Anti-Virus Scanning Engine: Enable/Disable |                |  |
| Sophos Anti-Virus Scanning Engine: Enable/Disable |                |  |
| Virus Outbreak Filters:                           | Enable/Disable |  |

| Locking Faceplate                          |  |
|--------------------------------------------|--|
| 4-digit code (for the C680-LKFP appliance) |  |

### **4** Plan the Installation

To defend your email system against spam, viruses, phishing, and other threats, the Cisco C380 and Cisco C680 appliance must be installed at the perimeter of your network. It needs to be the first appliance with an IP address that can access the Internet.

Plan for your network configuration to look something like this:

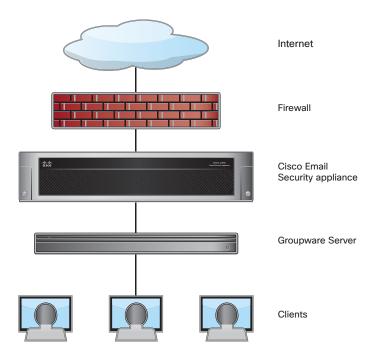

### **5** Install the Appliance in a Rack

Install the Cisco Cisco C380 and Cisco C680 Email Security Appliance using the slide rails supplied. For information about installing the appliance in a rack, see the *Cisco 380 and Cisco 680 Series Hardware Installation Guide*.

#### **Appliance Placement in a Rack**

- Ambient Temperature—To prevent the appliance from overheating, do not operate it in an area that exceeds an ambient temperature of 104°F (40°C).
- Air Flow—Be sure that there is adequate air flow around the appliance.
- Mechanical Loading—Be sure that the appliance is level and stable to avoid any hazardous conditions.

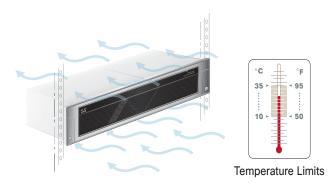

# 6 Plug In the Appliance

Plug the female end of each straight power cable into the redundant power supplies on the back panel of the appliance. Plug the male end(s) into an electrical outlet.

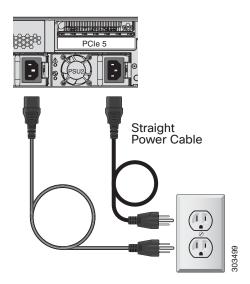

#### **7** Temporarily Change Your IP Address

To connect to the Cisco C380 and Cisco C680 appliance, you must temporarily change the IP address of your computer.

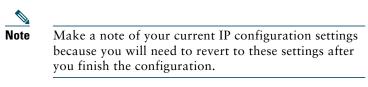

#### **For Windows**

| Step 1 | Go to the Start menu and choose Control Panel.               |  |
|--------|--------------------------------------------------------------|--|
| Step 2 | Double-click Network and Sharing Center.                     |  |
| Step 3 | Click Local Area Connection and then click Properties.       |  |
| Step 4 | Select Internet Protocol (TCP/IP) and then click Properties. |  |
| Step 5 | Select Use the Following IP Address.                         |  |
| Step 6 | Enter the following changes:                                 |  |
| -      | IP Address: 192.168.42.43                                    |  |
| -      | Subnet Mask: 255.255.255.0                                   |  |
| -      | Default Gateway: 192.168.42.1                                |  |

**Step 7** Click **OK** and **Close** to exit the dialog box.

#### For Mac

| Step 1 | Launch the Apple menu and choose System Preferences.                                                                |  |  |
|--------|----------------------------------------------------------------------------------------------------|--|--|
| Step 2 | Click Network.                                                                                                    |  |  |
| Step 3 | Click the lock icon to allow changes.                                                                               |  |  |
| Step 4 | Select the Ethernet network configuration with the green icon. This is your active connection. Then click Advanced. |  |  |
| Step 5 | Click the TCP/IP tab and from Ethernet settings, choose <b>Manually</b> from the drop-down list.                    |  |  |
| Step 6 | Enter the following changes:                                                                                        |  |  |
| -      | IP Address: 192.168.42.43                                                                                           |  |  |
| -      | - Subnet Mask: 255.255.255.0                                                                                        |  |  |
| -      | Router: 192.168.42.1                                                                                                |  |  |
| Step 7 | Click OK.                                                                                                    |  |  |
|        |                                                                                                    |  |  |

### 8 Connect to the Appliance

The Cisco C380 and Cisco C680 appliances have four gigabit network ports: Management, Data 1, Data 2, and Data 3. At least one static IP address is required to send and receive email.

You can receive and deliver email from a single connection to either network port if your network topology dictates it. Two IP addresses can be configured on one network interface.

Or, you can connect the Data 1 network port to your public network and connect the Data 2 network port to your private network.

To access and manage the appliance by Ethernet, use the management network port. The IPv4 address that has been assigned to the Management port by the factory is 192.168.42.42.

For serial access to the appliance's console port, use the RJ-45 to DB-9 Rollover cable provided in the accessory kit to connect the computer to the console port on the appliance.

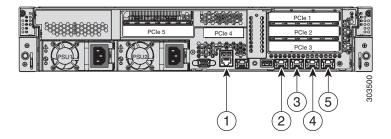

| ltem | Port                    | Description                                                                                                    |
|------|-------------------------|----------------------------------------------------------------------------------------------------|
| 1    | Console                 | Indicates the console port that directly connects a computer to the appliance.                                        |
| 2    | Management<br>interface | Indicates the Gigabit Ethernet interface<br>that is restricted to management use only.<br>Connect with a RJ-45 cable. |
| 3    | Data 1                  | Indicates the Gigabit Ethernet customer data interface Data 1.                                                        |

| ltem | Port   | Description                                                    |
|------|--------|----------------------------------------------------------------|
| 4    | Data 2 | Indicates the Gigabit Ethernet customer data interface Data 2. |
| 5    | Data 3 | Indicates the Gigabit Ethernet customer data interface Data 3. |

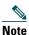

If you ordered a NIC card with your appliance, see the detailed information in the PCI NIC Slot Configurations section of the *Cisco 380 and Cisco 680 Series Hardware Installation Guide*.

### **9** Power Up the Appliance

Power up the appliance by pressing the On/Off switch on the front panel of the Cisco C380 and Cisco C680. You must wait five minutes for the system to initialize each time you power up the system. After the machine powers up, a solid green light indicates that the appliance is operational.

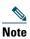

If turned on quickly after connecting power to the appliance, the appliance powers up, the fans spin and the LEDs turn on. Within 30-60 seconds, the fans stop and all LEDs turn off. The appliance powers on 31 seconds later. This behavior is by design to allow the system firmware and controller to synchronize.

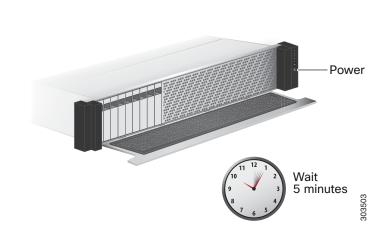

# **10** Log In to the Appliance

You can log in to the Cisco C380 and Cisco C680 appliance using one of two interfaces: the web-based interface or the command-line interface.

#### Web-Based Interface

**Step 1** For web browser access via the Ethernet port (see the "Connect to the Appliance" section on page 10), go to the appliance's management interface by entering the following URL in a web browser:

http://192.168.42.42:8080

#### Welcome

| Login     |       |  |
|-----------|-------|--|
| Username: |       |  |
| Password: |       |  |
|           | Login |  |

- **Step 2** Enter the following login information:
  - Username: admin
  - Password: ironport
- Step 3 Click Login.

#### **Command-Line Interface**

| Step 1           | For command-line interface access via the console port<br>(see the "Connect to the Appliance" section on page 10),<br>access the command-line interface terminal emulator<br>using 9600 bits, 8 bits, no parity, 1 stop bit (9600, 8,<br>N, 1) and flow control set to Hardware. |  |
|------------------|----------------------------------------------------------------------------------------------------|--|
| Step 2           | Initiate a telnet or SSH session to the IP address 192.168.42.42.                                                                                                    |  |
| Step 3<br>Step 4 | Log in as <b>admin</b> with the password <b>ironport</b> .<br>At the prompt, run the <b>systemsetup</b> command.                                                                                                    |  |

#### **11** Run the System Setup Wizard

The System Setup Wizard starts automatically when you access the appliance via the web-based interface (or when you run the **systemsetup** command from the command-line interface) and displays the end user license agreement (also known as EULA).

| Step 1 | Start the System Setup Wizard.                                                                                                    |  |
|--------|----------------------------------------------------------------------------------------------------|--|
| Step 2 | Accept the end user license agreement.                                                                                                    |  |
| Step 3 | Enter registration information.                                                                                                    |  |
| Step 4 | Enter information from the "Document Network Settings" section on page 4.                                                                                                    |  |
| Step 5 | Set anti-spam and anti-virus security settings.                                                                                                    |  |
| Step 6 | Review the configuration summary page.                                                                                                    |  |
| Step 7 | Log back in to the appliance with the username <b>admin</b> and the new password that you set in the System Setup Wizard.                                                                                       |  |
|        | The Cisco C380 and Cisco C680 Email Security<br>Appliance uses a self-signed certificate that may trigger<br>a warning from your web browser. You can simply<br>accept the certificate and ignore this warning. |  |

# **Step 8** Write down your new administrator password and keep it in a safe place.

# **12** Run the Active Directory Wizard (Optional)

After running the System Setup Wizard in the web interface, the Active Directory Wizard appears. If you are running an Active Directory server on your network, use the Active Directory Wizard to configure an LDAP server profile for the Active Directory server.

If you are not using Active Directory or want to configure it later, click **Skip this Step**. You can run the Active Directory Wizard later by going to **System Administration > LDAP**. Select the "using Active Directory Wizard" check box, and then click **Add LDAP Server Profile**.

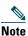

You will need the hostname and login information for your Active Directory account to run the Active Directory Wizard.

| Enter a profile name:                                    | Provide a name that will be used to create your LDAP profile   |
|----------------------------------------------------------|----------------------------------------------------------------|
| Enter the Hostname<br>of your Active Directory server:   | (Examples: example.com, 1.1.1.1, example.com:389, 1.1.1.1:389) |
| Enter credentials<br>so the Cisco appliance can connect: | Username:<br>(Example: DOMAIN/user)<br>Password:               |

Note

Commit any changes you make in the GUI by clicking **Commit Changes**. This button appears if you have any uncommitted changes that need to be saved.

Commit Changes »

303359

### **13** Configure Network Settings

Depending on your network configuration, your firewall may need to be configured to allow access using the following ports. SMTP and DNS services must have access to the Internet.

- DNS: port 53
- SMTP: port 25

For other system functions, the following services may be required:

- FTP: port 21, data port TCP 1024 and higher
- HTTP: port 80
- HTTPS: port 443
- LDAP: port 389 or 3268
- LDAP over SSL: port 636
- LDAP with SSL for global catalog queries: port 3269
- NTP: port 123
- SSH: port 22
- Telnet: port 23

Note

If you do not open port 80 and port 443, you cannot download feature keys.

For more information, see the appendix "Firewall Information" in the Cisco AsyncOS for Email Security Configuration Guide.

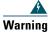

You must shut down your appliance from the System Administration > Shutdown/Reboot page to prevent corruption of your queue and configuration files.

### Configuration Summary

| ltem             | Description                                                                                                    |
|------------------|----------------------------------------------------------------------------------------------------|
| Management       | You can manage your email security<br>appliance from the management port<br>(Data Port 1) by entering<br>http://192.168.42.42 or by using the<br>hostname assigned to your appliance<br>during system setup.                                                                                                 |
|                  | Also, verify that you open firewall ports<br>80 and 443 on your management<br>interface.                                                                                                    |
| Incoming Email   | After running the System Setup Wizard,<br>your Data Port 2 port is configured for<br>inbound email.                                                                                                    |
| Outbound Email   | After running the System Setup Wizard,<br>your appliance is configured to accept<br>inbound email. You can also configure<br>it to relay outbound email during<br>system setup. For instructions on<br>configuring outbound email, see the<br><i>Cisco AsyncOS for Email</i><br><i>Configuration Guide</i> . |
| Computer Address | Remember to change your computer IP<br>address back to the original settings<br>that you noted in the "Temporarily<br>Change Your IP Address" section on<br>page 8.                                                                                                    |

### **15** You're Done!

Congratulations. You are now ready to start using your Cisco C380 and Cisco C680 Email Security Appliance. You may wish to consider taking some of the following steps to get more out of the appliance.

#### **Message Tracking**

You can view details about message delivery and blocking by running queries using the Message Tracking service (in the GUI). To access message tracking, choose **Monitor > Message Tracking**.

#### Reporting

You can view statistics about spam and virus blocking on your network by viewing reports available in the Email Security Monitor (in the GUI). To access the reporting overview page, choose **Monitor > Overview**.

### Where to Go from Here

| Support                                                                                                    |                                                                                                    |  |
|----------------------------------------------------------------------------------------------------|----------------------------------------------------------------------------------------------------|--|
| Cisco Support Portal                                                                                                    | http://www.cisco.com/support                                                                                                    |  |
| U.S. and Canada<br>Toll-Free Number                                                                                                    | 800-553-2447                                                                                                    |  |
| International Contacts                                                                                                    | Worldwide Phone Numbers                                                                                                    |  |
| Email:                                                                                                    | tac@cisco.com                                                                                                    |  |
| Cisco Email Security<br>Support Community                                                                                                    | https://supportforums.cisco.com/com<br>munity/netpro/security/email                                                                   |  |
| Product Documentation                                                                                                    |                                                                                                    |  |
| Cisco C380 and<br>Cisco C680 Email<br>Security Appliance<br>Quick Start Guide<br>(this document)                                                                    | http://www.cisco.com/en/US/docs/secu<br>rity/esa/hw/C380_C680_QSG_78_21<br>151.pdf                                                    |  |
| Cisco 380 and<br>Cisco 680 Series<br>Hardware Installation<br>Guide                                                                                                 | http://www.cisco.com/en/US/docs/secu<br>rity/esa/hw/380_680_Series_HW_Inst<br>all.pdf                                                 |  |
| Includes information<br>about LEDs, technical<br>specifications, and<br>rack-mounting<br>options.                                                                   |                                                                                                    |  |
| Cisco Email Security<br>Appliance<br>Documentation<br>Includes documentation<br>about configuring the<br>appliance features, CLI<br>commands, and release<br>notes. | http://www.cisco.com/en/US/products/<br>ps10154/tsd_products_support_series<br>_home.html                                             |  |
| Safety and Compliance<br>Guide                                                                                                    | http://www.cisco.com/en/US/docs/secu<br>rity/content_security/compliance/Cont<br>entSecurity_regulatory_compliance_in<br>formation.fm |  |

| MIBs |                                                                                           |
|------|-------------------------------------------------------------------------------------------|
|      | http://www.cisco.com/en/US/products/<br>ps10154/tsd_products_support_series<br>_home.html |

#### **Obtaining Documentation and Submitting a Service Request**

For information on obtaining documentation, submitting a service request, and gathering additional information, see *What's New in Cisco Product Documentation* at: http://www.cisco.com/en/US/docs/general/whatsnew/whatsnew. html.

Subscribe to *What's New in Cisco Product Documentation*, which lists all new and revised Cisco technical documentation, as an RSS feed and deliver content directly to your desktop using a reader application. The RSS feeds are a free service.

© 2013 Cisco Systems, Inc. All rights reserved.

Cisco and the Cisco logo are trademarks or registered trademarks of Cisco and/or its affiliates in the U.S. and other countries. To view a list of Cisco trademarks, go to this URL: www.cisco.com/go/trademarks. Third-party trademarks mentioned are the property of their respective owners. The use of the word partner does not imply a partnership relationship between Cisco and any other company. (1110R)

Any Internet Protocol (IP) addresses used in this document are not intended to be actual addresses. Any examples, command display output, and figures included in the document are shown for illustrative purposes only. Any use of actual IP addresses in illustrative content is unintentional and coincidental.

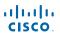

Americas Headquarters Cisco Systems, Inc. San Jose, CA Asia Pacific Headquarters Cisco Systems (USA) Pte. Ltd. Singapore Europe Headquarters Cisco Systems International BV Amsterdam, The Netherlands

 $\label{eq:cisco} Cisco \ has \ more \ than \ 200 \ offices \ worldwide. \ Addresses, \ phone \ numbers, \ and \ fax \ numbers \ are \ listed \ on the \ Cisco \ Website \ at \ www.cisco.com/go/offices.$ 

Printed in the USA on recycled paper containing 10% postconsumer waste.